# momit **SMART THERMOSTAT**

# Notice d'utilisation

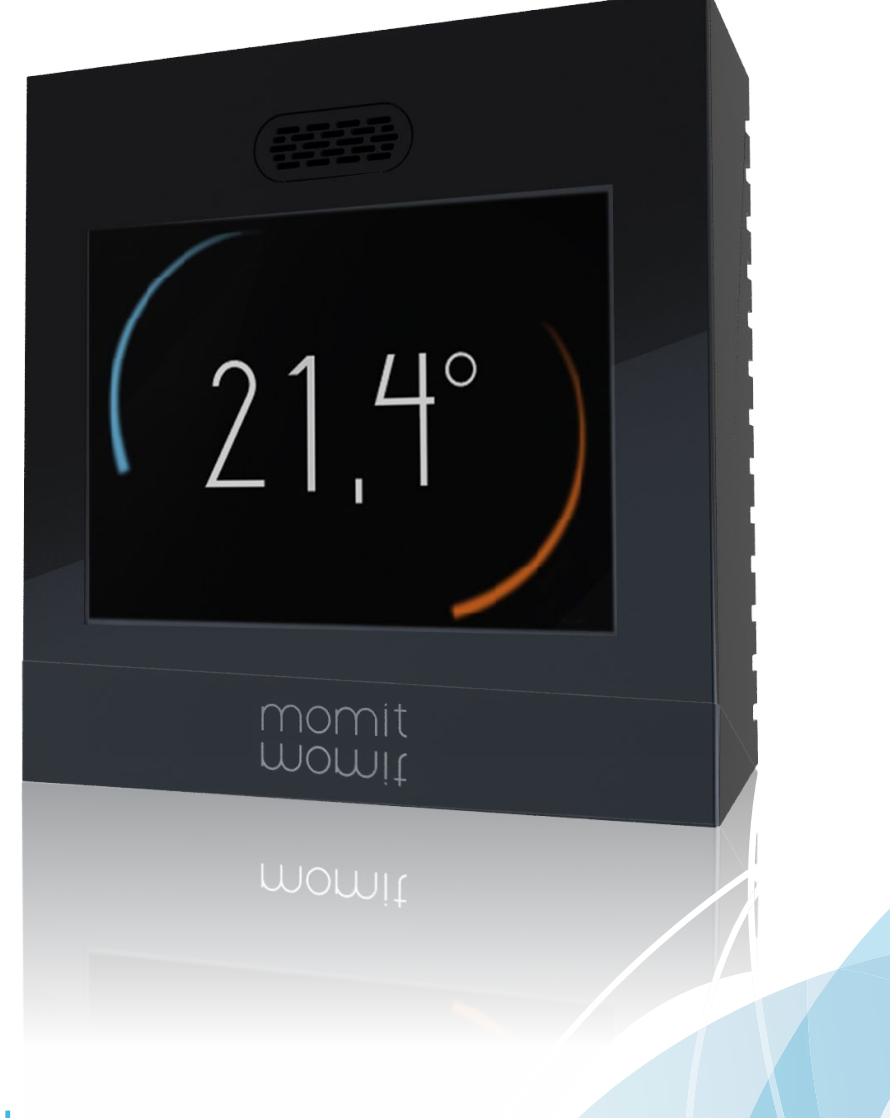

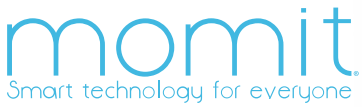

# Menu principal

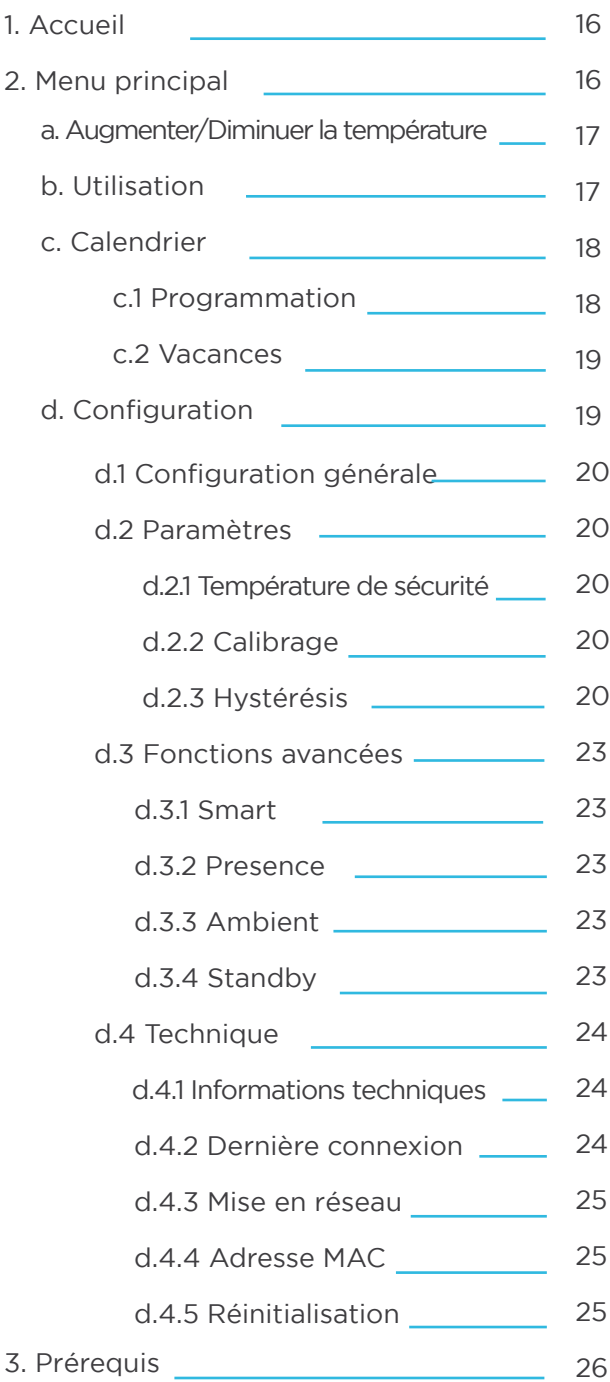

# Première connexion

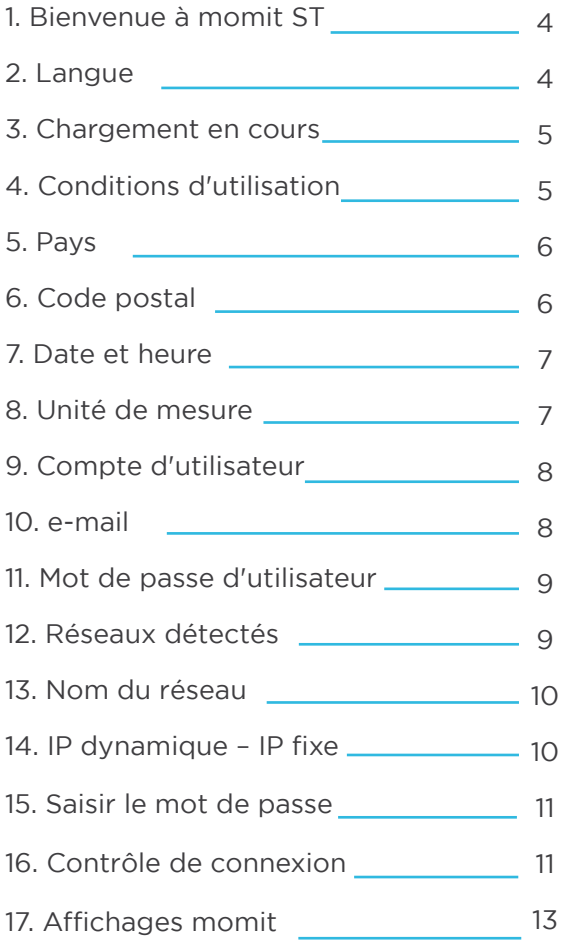

# Première

Lors de la première connexion de votre momit Smart Thermostat, plusieurs écrans s'affichent pour permettre la configuration initiale de l'appareil.

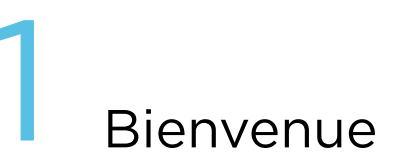

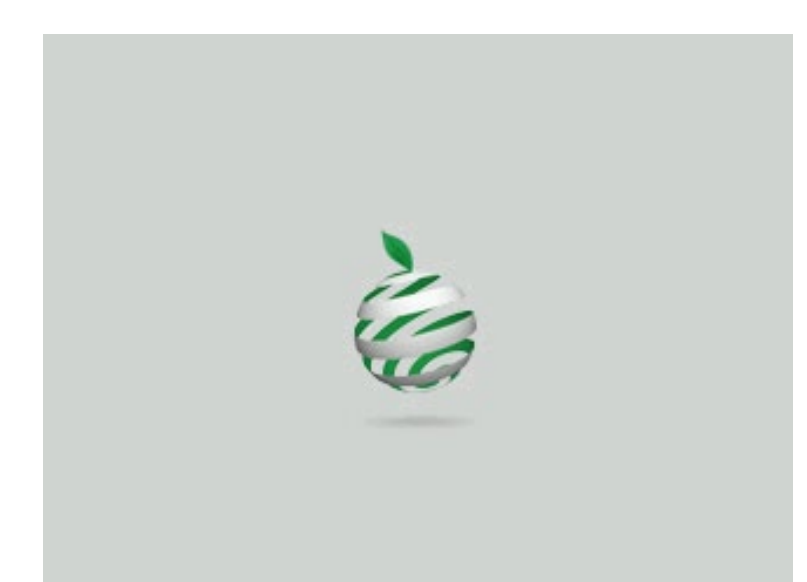

Bienvenue au momit Smart Thermostat, le thermostat Wi-Fi intelligent.

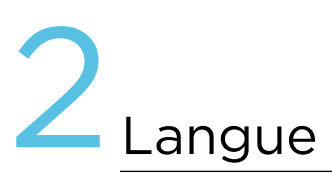

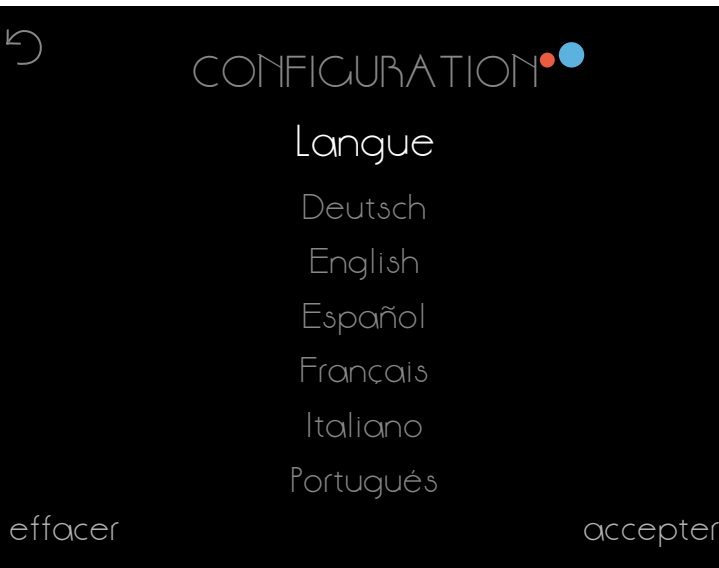

Sélectionnez la langue souhaitée, c'est un champ obligatoire pour pouvoir passer à l'étape suivante.

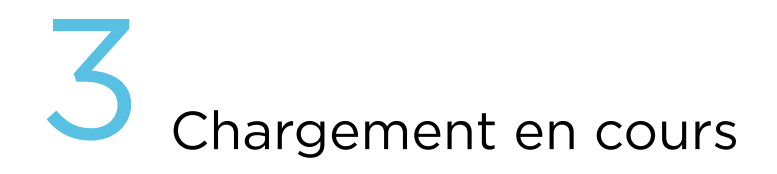

6666

L'interface commence à charger sa configuration. Le processus dure 3 minutes au maximum.

# 4 Conditions d'utilisation

CONFIGURATION<sup>.</sup>

# Conditions d'utilisation

En appuyant sur le bouton Accepter, vous déclarez être en conformité avec les conditions d'utilisation du momit Smart Thermostat. Avant de continuer, vous pouvez les consulter sur www.greenmomit.com

refuser accepter

Les conditions d'utilisation sont disponibles sur notre page Web www.greenmomit.com

Vous devez les accepter pour pouvoir continuer.

Date et heure

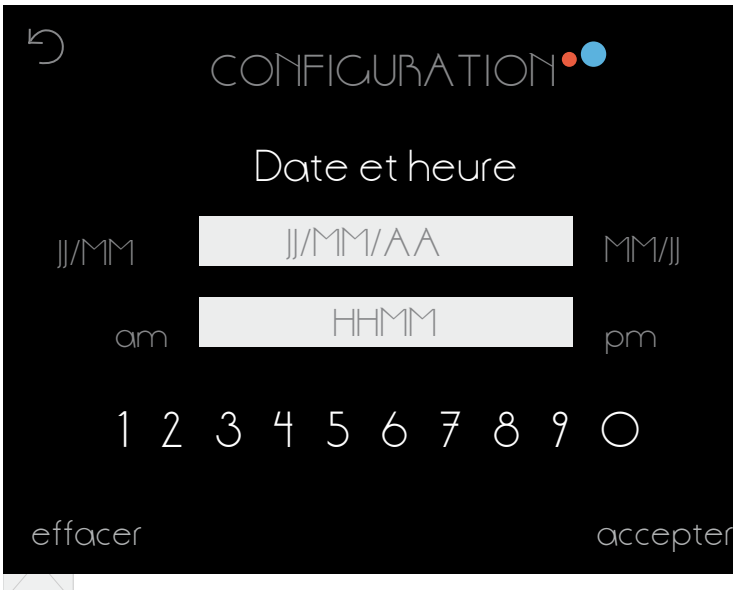

Sélectionnez la date et l'heure actuelles pour pouvoir commencer à programmer le thermostat.

momit Smart Thermostat actualisera automatiquement l'heure aux moments appropriés.

# 6Unité de mesure

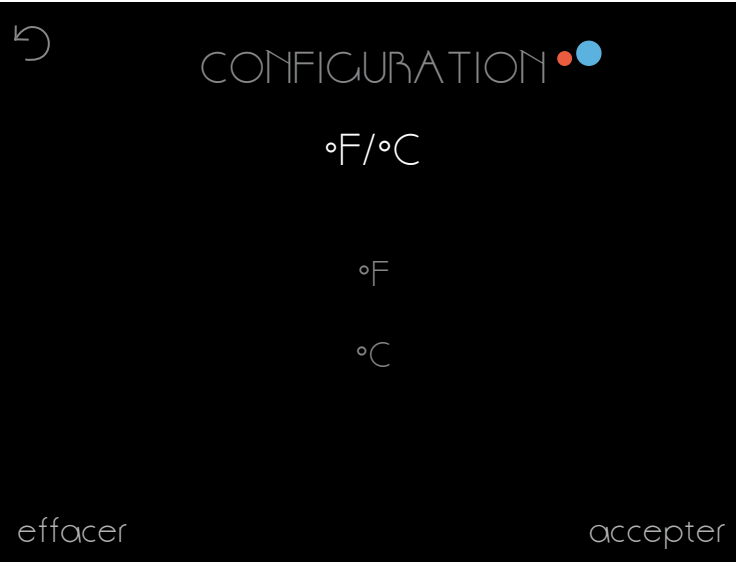

Sélectionnez l'unité de mesure souhaitée de la température.

# 7 Compte d'utilisateur

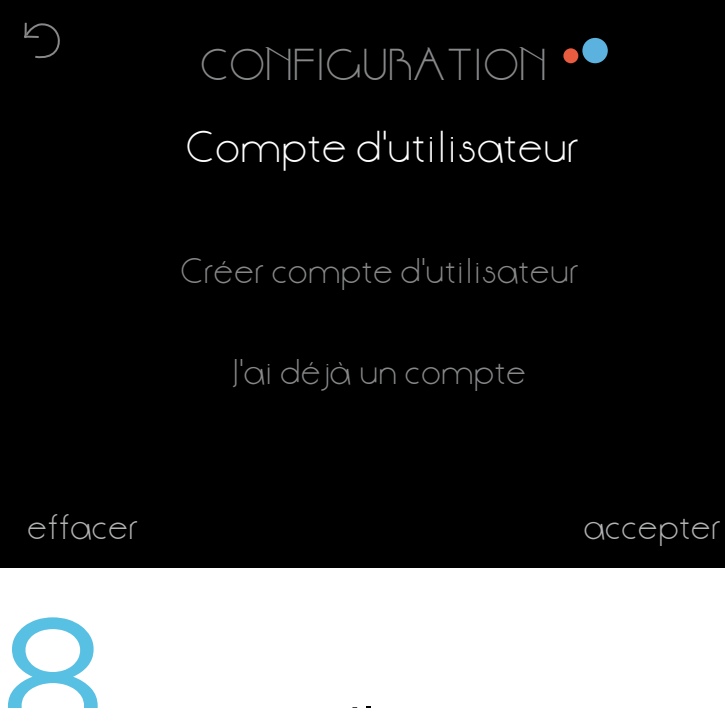

Si vous avez déjà créé un compte, sélectionnez J'ai déjà un compte. Si ce n'est pas le cas, appuyez sur Créer compte d'utilisateur et suivez les indications affichées à l'écran.

# e-mail

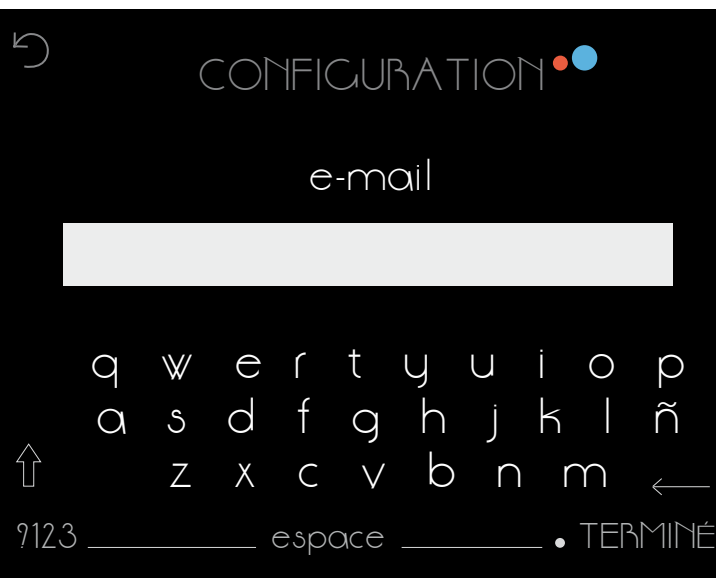

Saisissez l'adresse e-mail avec laquelle vous souhaitez accéder à votre momit Smart Thermostat.

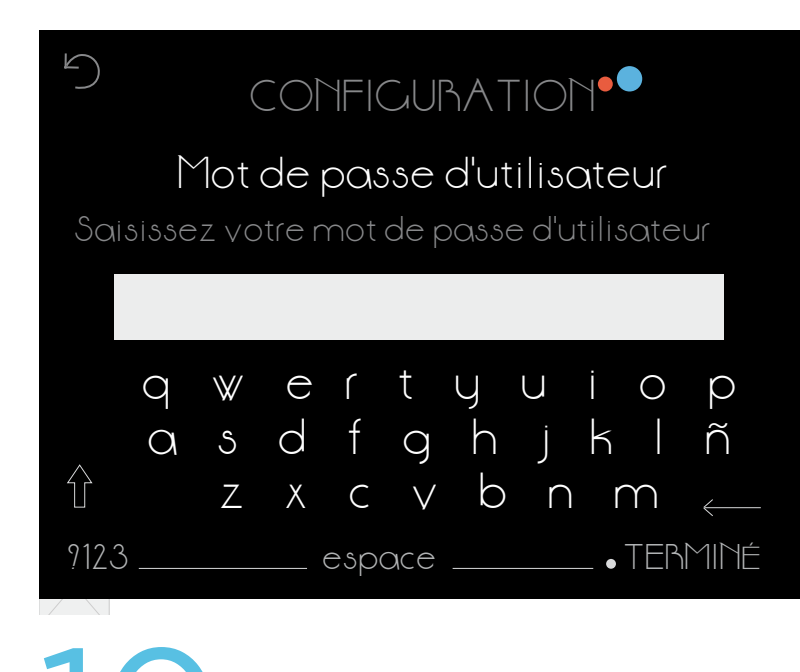

Créez un mot de passe personnel pour contrôler votre thermostat. Il doit avoir au moins 6 caractères.

# Réseaux détectés

**CONFIGURATION** 

# Réseaux détectés <sup>1</sup> SSID

Réseau 1

Réseau 2

Réseau 3

Saisie manuelle de réseau Wi-Fi

effacer

ŋ

accepter

L'écran affiche les réseaux auxquels l'appareil peut se connecter. Vous pouvez également saisir manuellement le nom du réseau.

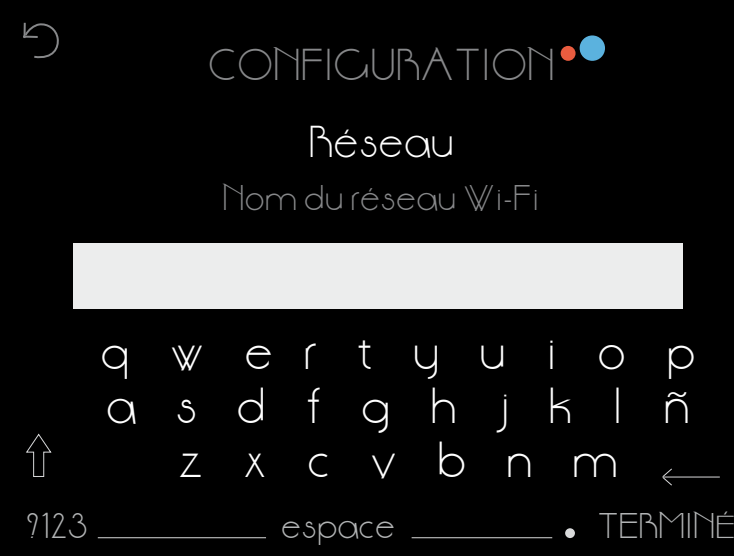

Saisissez le nom du réseau Wi-Fi auquel vous souhaitez vous connecter.

# 12 IP dynamique – IP fixe

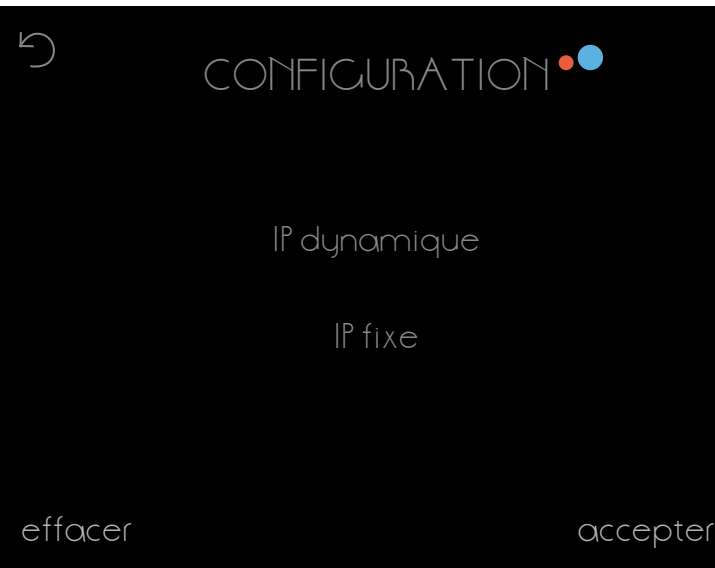

Si vous sélectionnez la première option, une IP dynamique est attribuée au thermostat. Saisissez le mot de passe du réseau Wi-Fi sélectionné.

Si vous souhaitez lui attribuer une IP fixe, sélectionnez la deuxième option. Saisissez ensuite l'adresse de la passerelle, l'adresse IP que vous souhaitez assigner au thermostat ainsi que le masque de sous-réseau.

# Saisir le mot de passe

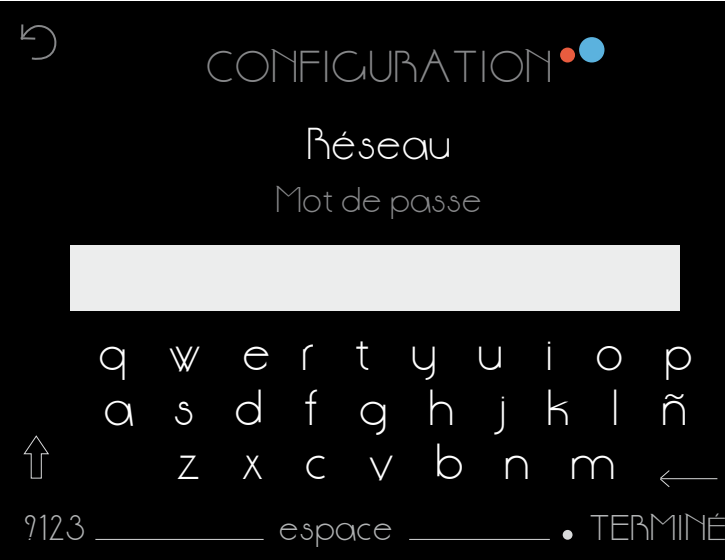

Saisissez le mot de passe du réseau Wi-Fi.

Après les 3 minutes de configuration, le résultat du processus de connexion et d'inscription de l'utilisateur s'affiche. En cas de réussite, vous recevrez un e-mail à l'adresse enregistrée pour confirmer votre utilisateur. En moins de deux minutes, vous pourrez accéder à l'application pour terminer de configurer les coordonnées de votre compte et commander votre momit Smart Thermostat à distance.

# Contrôle de connexion

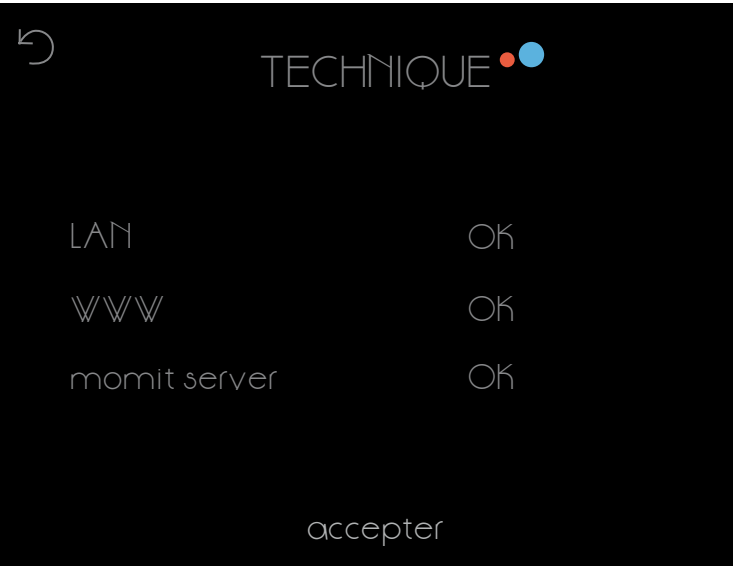

Cet écran confirme que le processus de connexion à l'Internet et l'inscription de l'utilisateur ont été correctement réalisés.

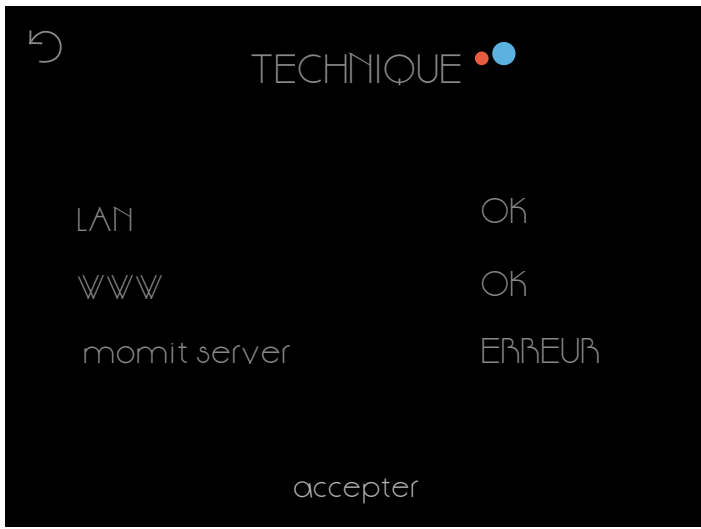

Si l'écran affiche la situation illustrée, le thermostat n'a pas pu se connecter au serveur. Si « OK » ne s'affiche pas dans les 30 secondes, il vous faudra essayer à nouveau la connexion Wi-Fi.

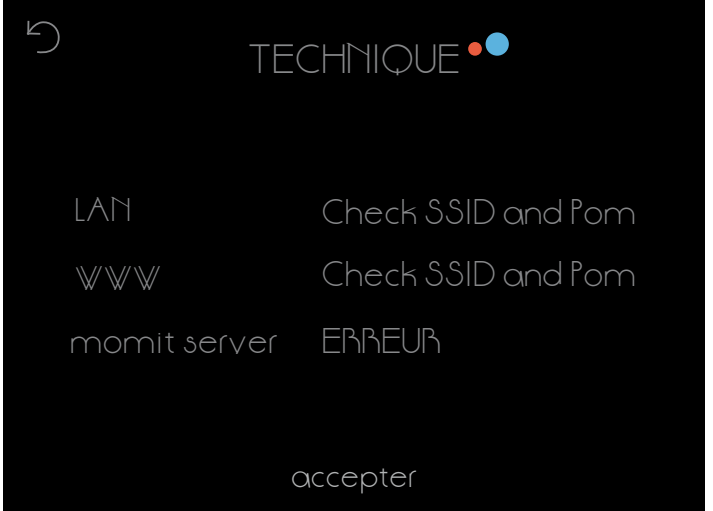

Dans ce cas, il faut vérifier si la configuration Wi-Fi est correcte.

# Affichages momit

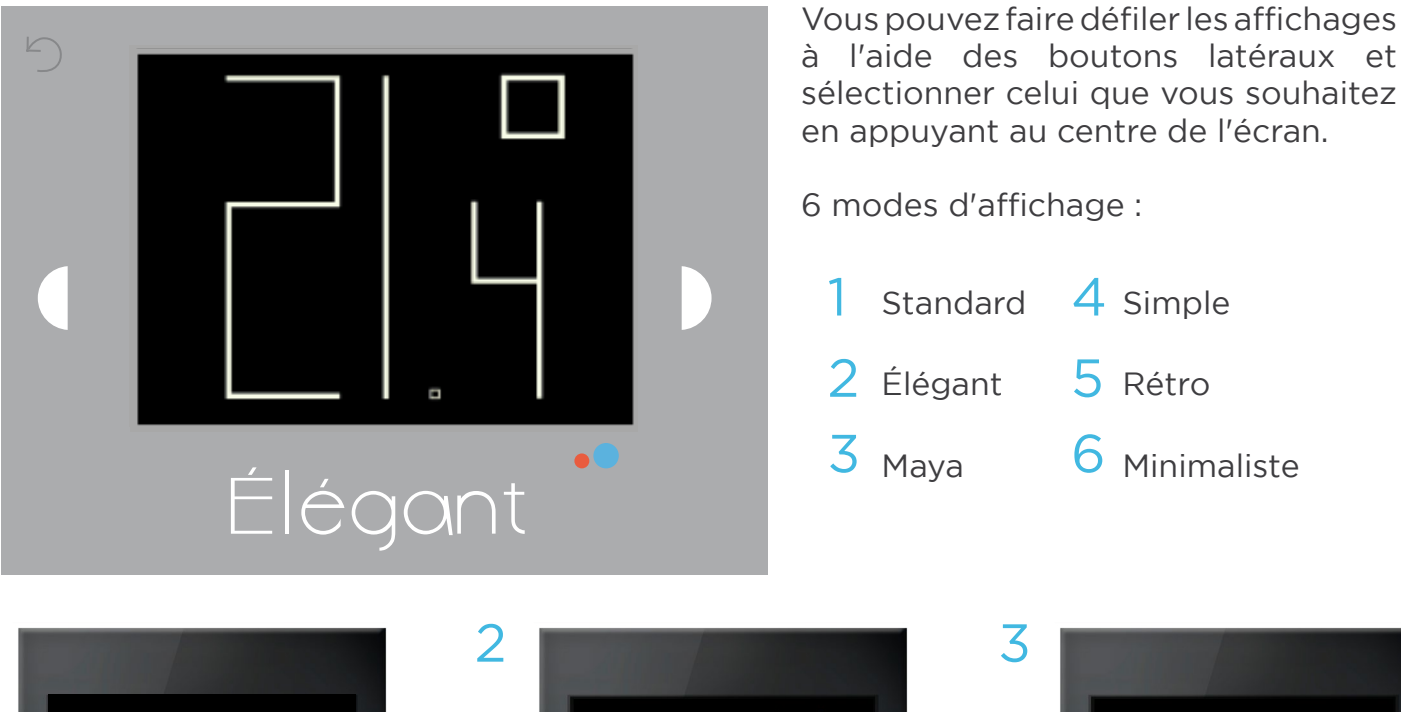

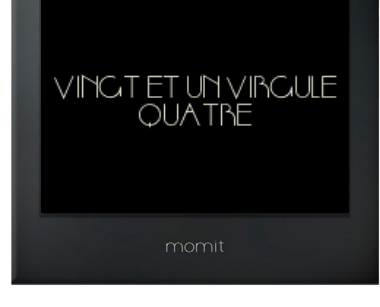

1

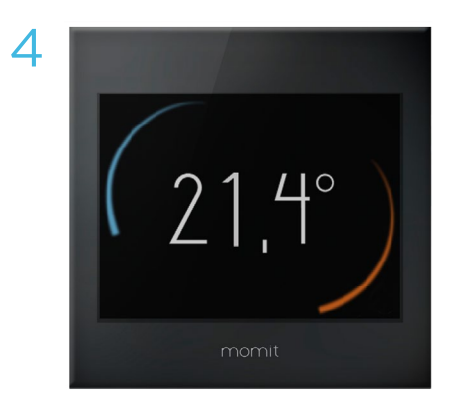

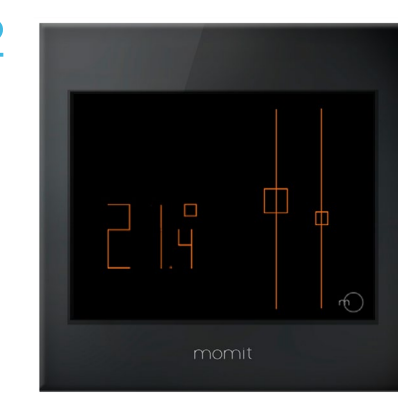

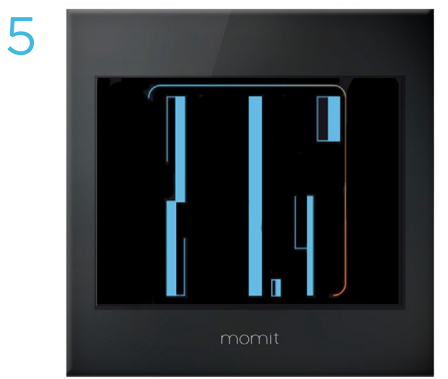

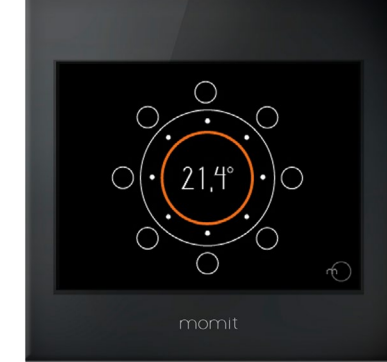

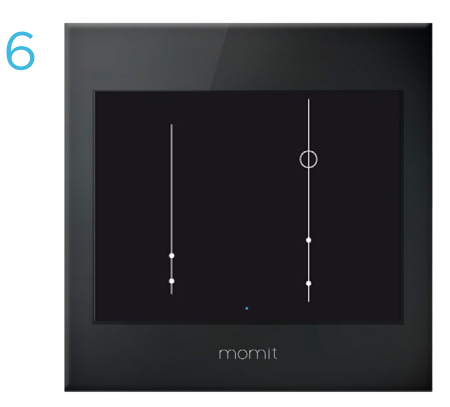

# Interprétation de température

#### MAYA

Les dizaines et les unités sont affichées en bas à gauche. Les dizaines sont représentées par des cercles (vides) et les unités par des disques (pleins).

Unités Dizaines Décimales

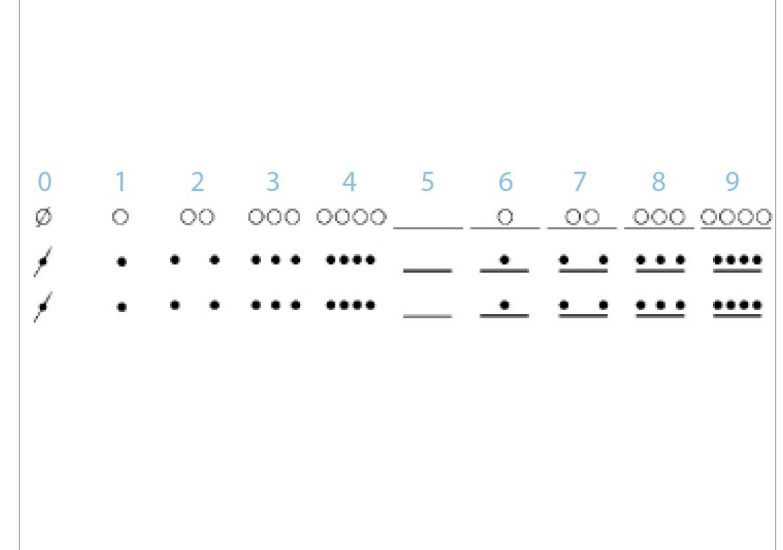

### MINIMALISTE

Cet affichage comprend Dizaines<br>3 barres, celle du milieu (la plus longue) correspond aux unités, celle de gauche sont les dizaines et celle de droite les décimales (la plus courte). Les disques représentent les unités et le cercle, le nombre 5.

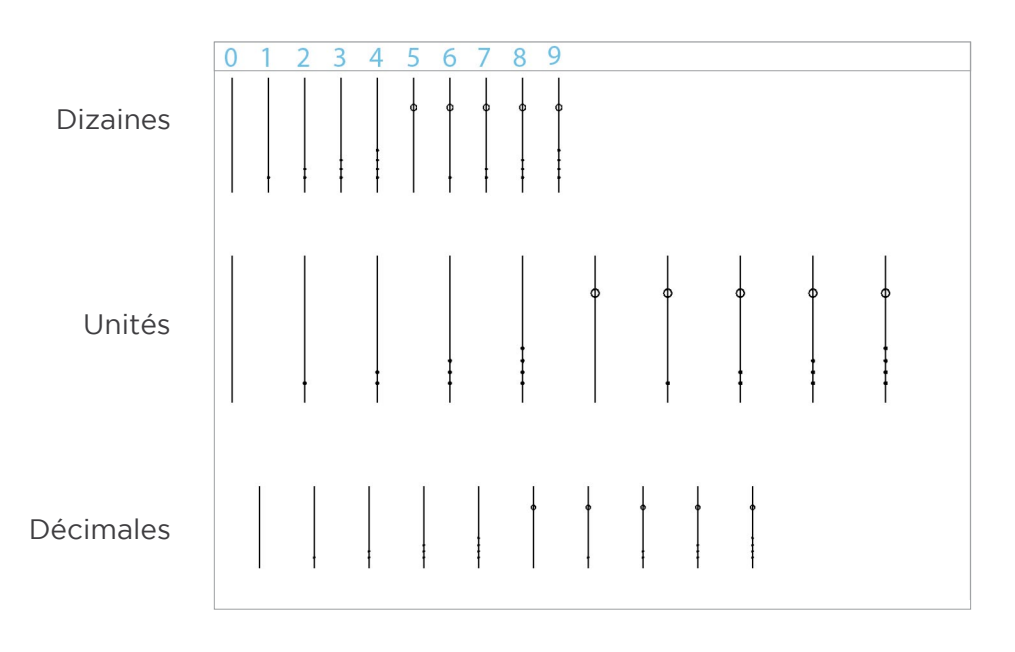

# Menu principal

Après la configuration initiale de la première connexion du momit Smart Thermostat, le menu principal s'affiche directement lors des initialisations ultérieures.

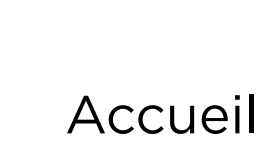

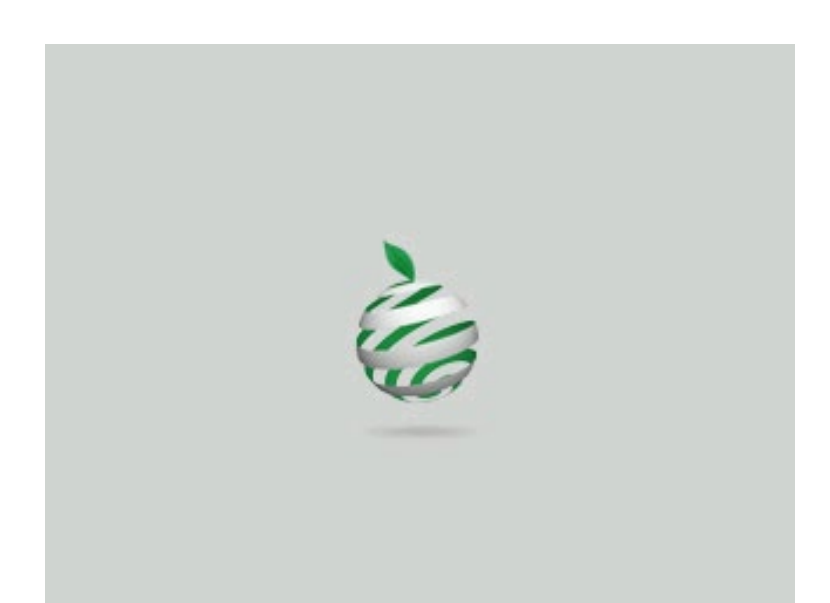

Bienvenue à momit Smart Thermostat, le thermostat Wi-Fi intelligent.

# 2 Menu principal

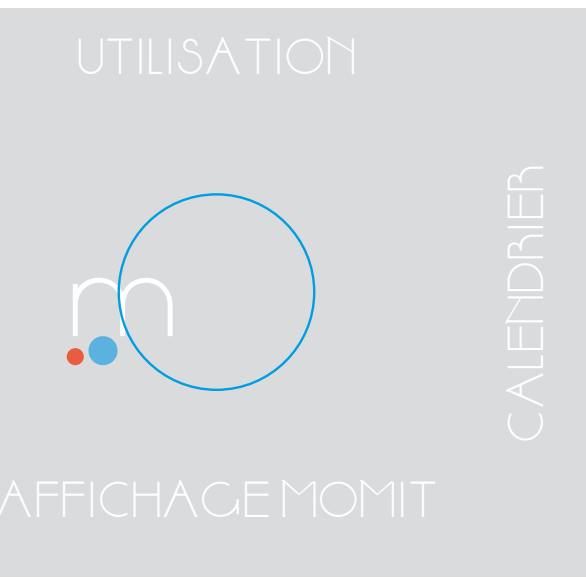

Le menu principal offre les options suivantes :

a.AUGMENTER/DIMINUER TEMPÉRATURE – Toucher l'écran une fois pour faire apparaître cette option.

- b. UTILISATION
- c. CALENDRIER
- d. CONFIGURATION
- e. AFFICHAGE MOMIT

a. AUGMENTER/DIMINUER LA TEMPÉRATURE

Toucher l'écran une fois pour faire apparaître les symboles « + » et « – ».

Choisissez la température souhaitée à l'aide de ces symboles, puis appuyez sur OK.

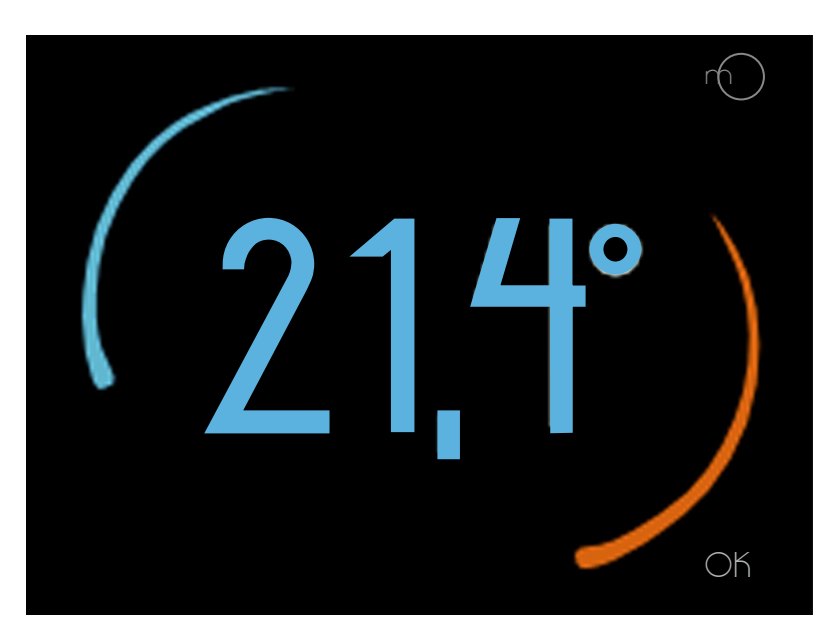

# momit Smart Thermostat User Guide momit Smart Thermostat User Guide

# b. UTILISATION

Cet écran permet de sélectionner le fonctionnement avec le chauffage, avec la climatisation ou éteint.

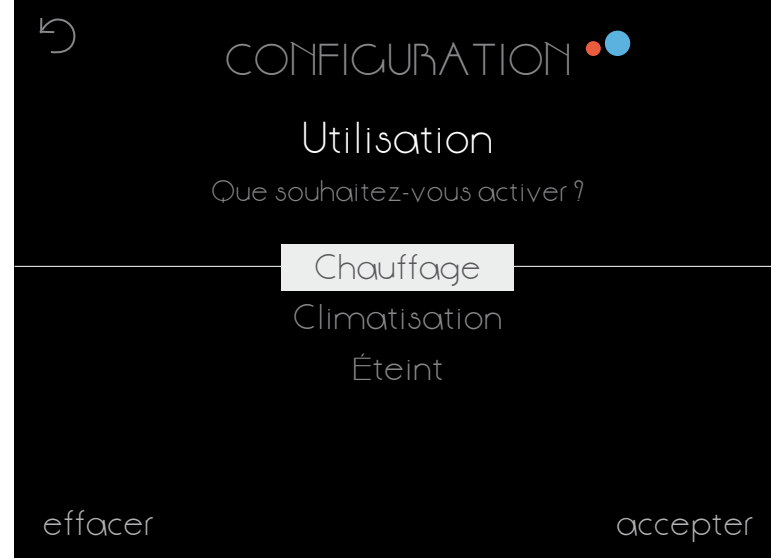

## c. CALENDRIER

Cet écran affiche la programmation du calendrier. Le chauffage est affiché en rouge, la climatisation en bleu.

Les heures sont indiquées en haut et les jours à gauche.

Le calendrier offre deux options :

c.1 PROGRAMMATION c.2 VACANCES

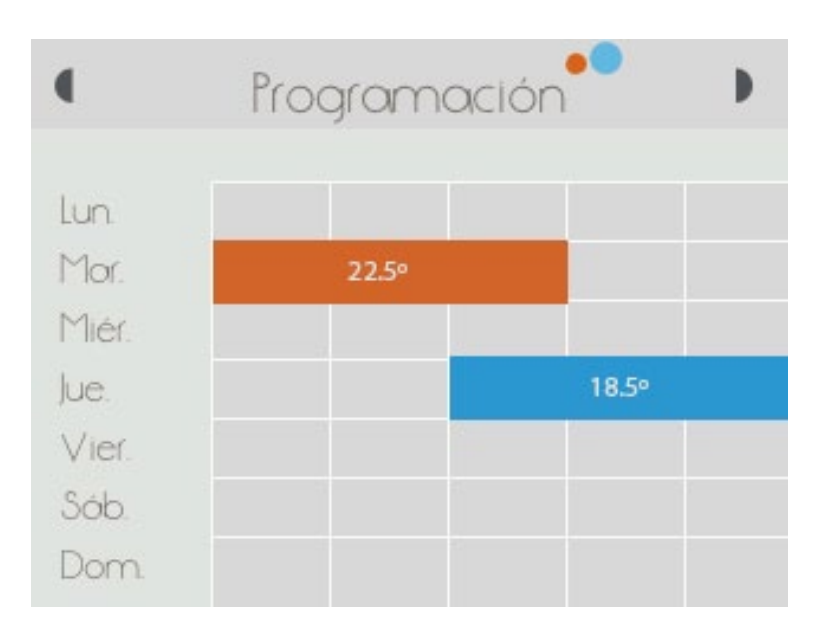

### c.1 PROGRAMMATION

Pour programmer le calendrier, sélectionnez la température, l'heure de début et l'heure de fin. Sélectionnez également les jours souhaités.

Appuyez ensuite sur accepter. L'écran précédent affiche alors la nouvelle configuration.

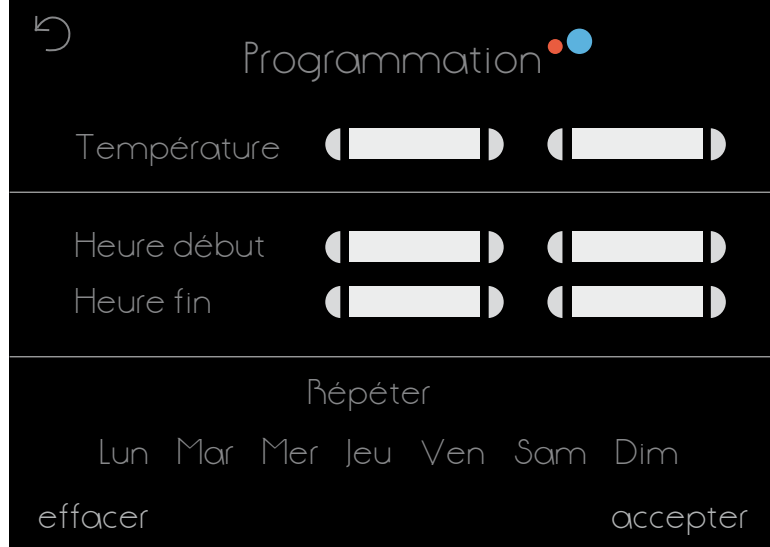

#### c.2 VACANCES

 Si une période de vacances est configurée, momit Smart Thermostat éteint les systèmes de chauffage et de climatisation du jour du départ au jour du retour.

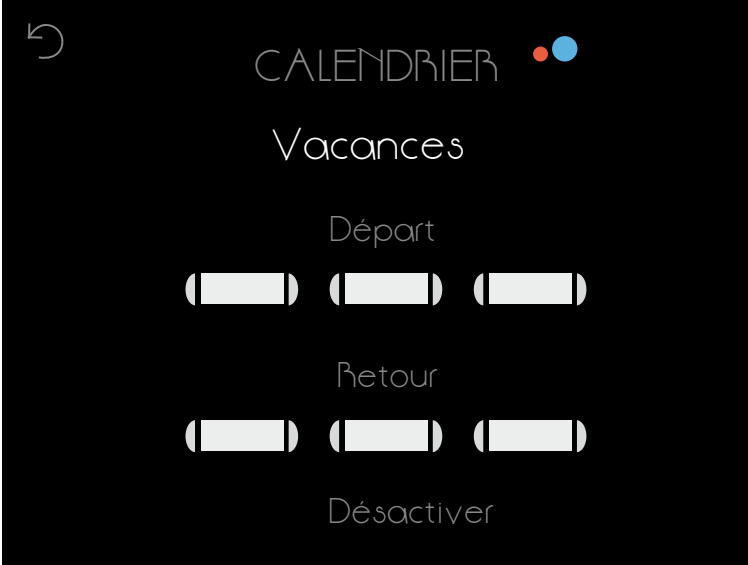

## d. CONFIGURATION

d.1 CONFIGURATION GÉNÉRALE d.2 PARAMÈTRES d.3 FONCTIONS AVANCÉES d.4 TECHNIQUE

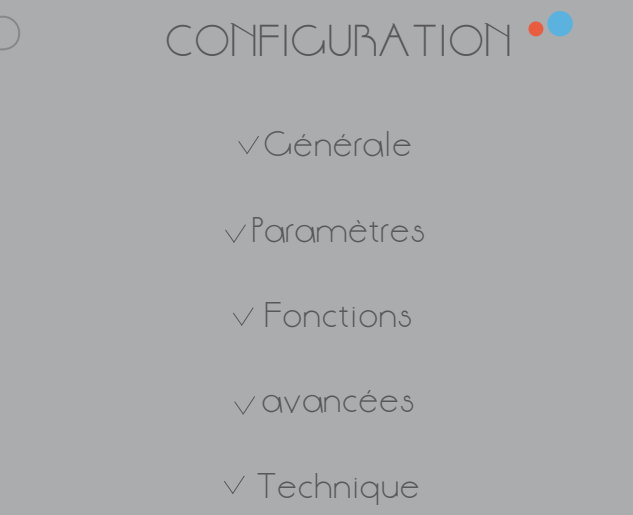

# d.1 CONFIGURATION GÉNÉRALE

Elle permet d'accéder aux paramètres suivants :

- Langue
- Pays
- Code postal
- Date et heure
- e-mail

# 5 CONFIGURATION GÉNÉRALE<sup>®</sup>

 $\vee$ Langue

 $\vee$  Pays

 $\sqrt{\cosh(1-x)}$ 

Date et heure

 $v \in \mathsf{mail}$ 

# d.2 PARAMÈTRES

d.2.1 Température de sécurité

d.2.2 Calibrage

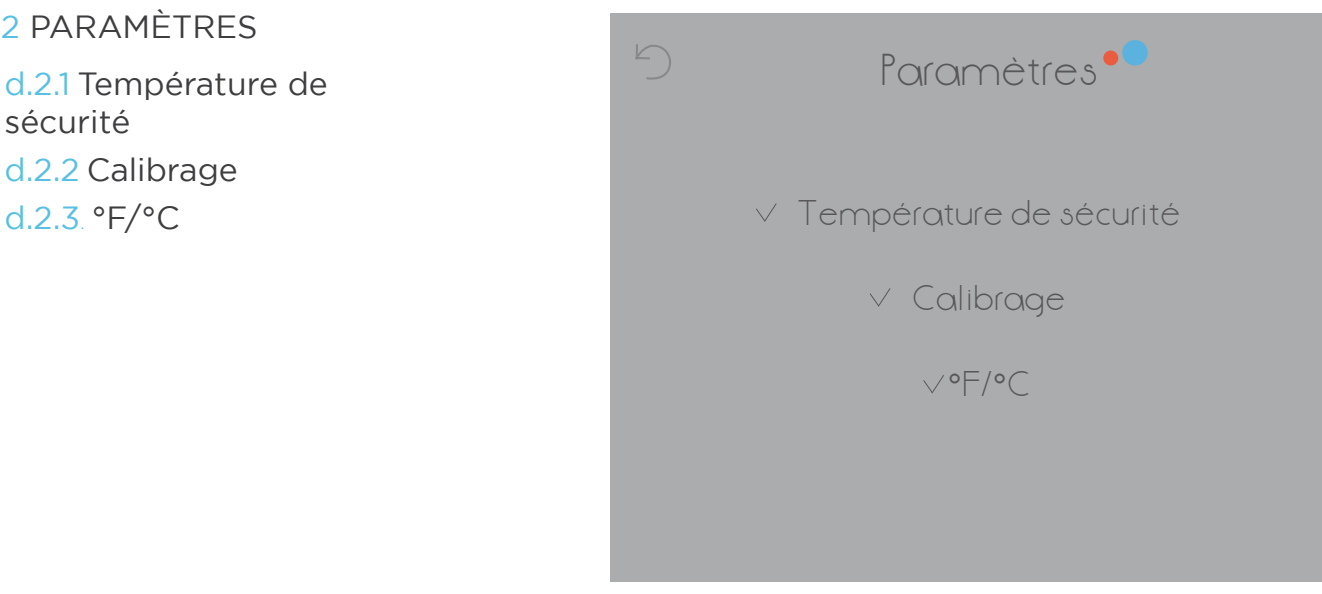

### d.2 PARAMÈTRES

#### d.2.1 Température de sécurité

En mode Chaud, la température est comprise entre 8 °C et 30 °C. En mode Froid, entre 15 °C et 40 °C. Si sa valeur est supérieure ou inférieure à ces plages de température, le thermostat passe en mode de sécurité et ouvre ou ferme le relais pour éviter d'endommager le système. Si nécessaire, ce mode est activé.

#### d.2.2 Calibrage

En raison de perturbations, comme des sources de chaleur intense, la température peut subir des variations. Cette option permet de calibrer le thermostat afin de neutraliser cet effet.

Le calibrage peut être configuré entre –9,9° et 9,9°.

#### d.2.3 Hystérésis

Ce terme fait référence à la différence entre la température actuelle (ambiante) et la température définie comme consigne (température momit) qui allume ou éteint les systèmes de chauffage et de climatisation. C'est la marge attribuée à la température momit pour que la chaudière commence ou arrête de chauffer.

Si la valeur de l'hystérésis est 0,5° et la température momit est définie sur 21,5°, la chaudière chauffe alors jusqu'à 22° (en raison de l'hystérésis, la chaudière chauffe jusqu'à ce que la température ambiante atteigne 0,5° de plus que la température de consigne). Puis, elle s'éteint.

Quand la température baisse jusqu'à 21° (0,5° de moins que la température de consigne), la chaudière se rallume pour chauffer jusqu'à 21,5°.

L'hystérésis peut être configurée entre 0,3° et 1,9°.

# d.3 AVANCÉE

La configuration avancée vous permet d'activer ou désactiver les modes suivants :

- d.3.1 Smart
- d.3.2 Presence
- d.3.3 Ambient
- d.3.4 Standby

# d.3.1 Smart

Le thermostat apprend automatiquement de votre mode de vie pour s'autoconfigurer. Cette option de configuration se déclenchera après 3 modifications manuelles d'une tranche horaire active du calendrier.

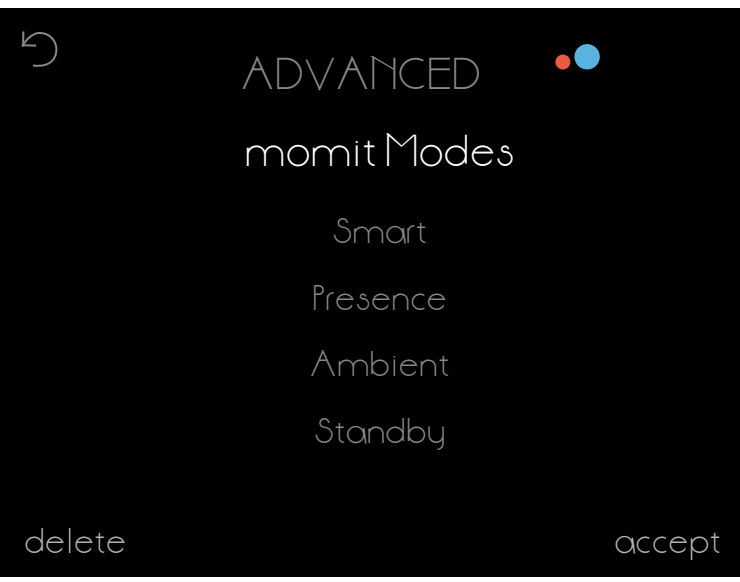

Par exemple, admettons que nous indiquons manuellement pour 3 lundis une température de 21,5ºC à 19h00 durant une tranche horaire active du calendrier. Le thermostat tiendra compte de cette modification en s'autoconfigurant pour tous les prochains lundis à cette heure avec la température souhaitée.

#### d.3.2 Presence

Le mode Presence d'éteindre ou d'allumer le système de climatisation en fonction de votre présence dans le logement. Si aucune présence n'est détectée durant une durée déterminée au préalable, le chauffage s'éteindra jusqu'à ce qu'une présence soit à nouveau détectée. Ce mode est actif lorsque l'icône suivante apparait sur l'écran :

Si vous cliquez dessus, la page de Configuration Avancée s'ouvrira et vous permettra de désactiver ce mode le cas échéant.

# Presence d.3.3 Ambient

En cas de grand changement de l'intensité lumineuse (par exemple durant la nuit), le mode Ambient éteindra votre système de climatisation.

Ce mode est actif lorsque l'icône suivante apparait sur l'écran : Si vous cliquez dessus, la page de Configuration Avancée s'ouvrira et vous permettra de désactiver ce mode le cas échéant.

Si les modes Ambient, Presence ou Vacances sont activés, vous n'avez pas la possibilité de changer la température. Pour cela, vous devez désactiver au préalable le mode actif.

## d.3.4 Standby

Si aucune présence ni activité n'est détectée, le mode Standby mettre automatiquement en veille l'écran afin de consommer moins d'énergie.

Le thermostat reste toutefois toujours opérationnel, et continue de fonctionner normalement. L'écran se rallumera automatiquement dès que votre présence sera à nouveau détectée.

D'autres Etats de momit Smart Thermostat:

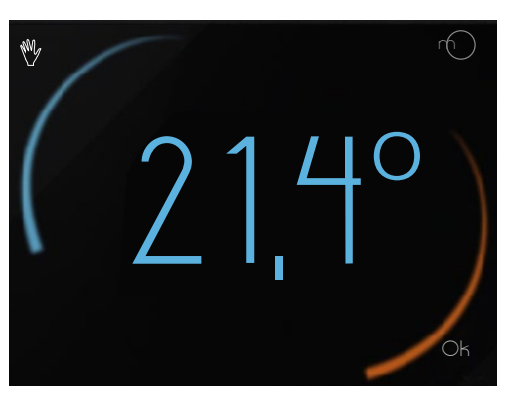

Manual

Lorsque ce statut est actif, une « main » apparait en haut à gauche de votre écran :

#### En cliquant sur cette icône, le thermostat passera du statut « manuel » au statut précédent (Off ou Calendrier).

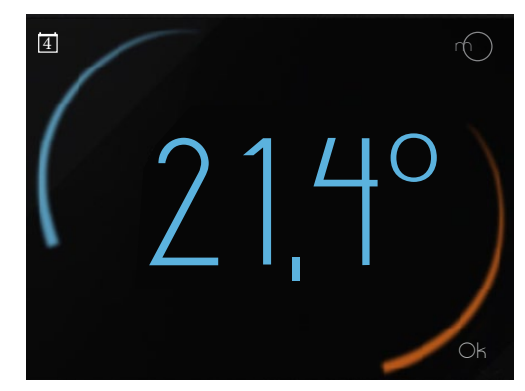

Calendario

Lorsqu'un calendrier est actif, l'icône suivante apparait en haut à gauche de votre écran :

# 4

En cliquant sur cette icône, vous accéderez à la page de changement de température. Si vous modifier la température de consigne manuellement, le thermostat passera automatiquement en mode Manuel.

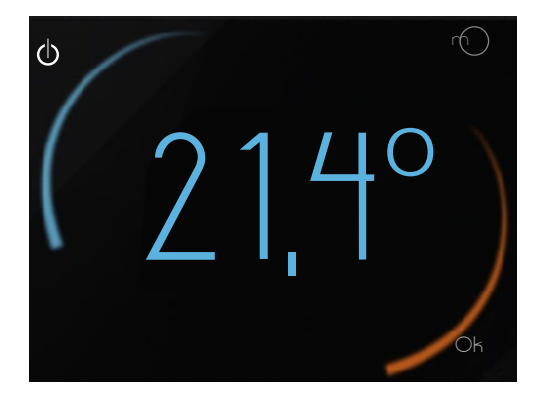

# Off

Lorsque le thermostat est éteint, l'icône suivante apparait en haut à gauche de votre écran :

En cliquant sur cette icône, vous passerez automatiquement en mode Manuel, s'il n'y a pas de calendrier actif prévu à cette heure-ci, ou en mode Calendrier, si une programmation calendaire est prévue à cette heure-ci.

# d.3 FONCTIONS AVANCÉES

Cet écran permet d'activer ou de désactiver les modes suivants:

- d.3.1 Smart
- d.3.2 Presence
- d.3.3 Ambient
- d.3.4 Standby

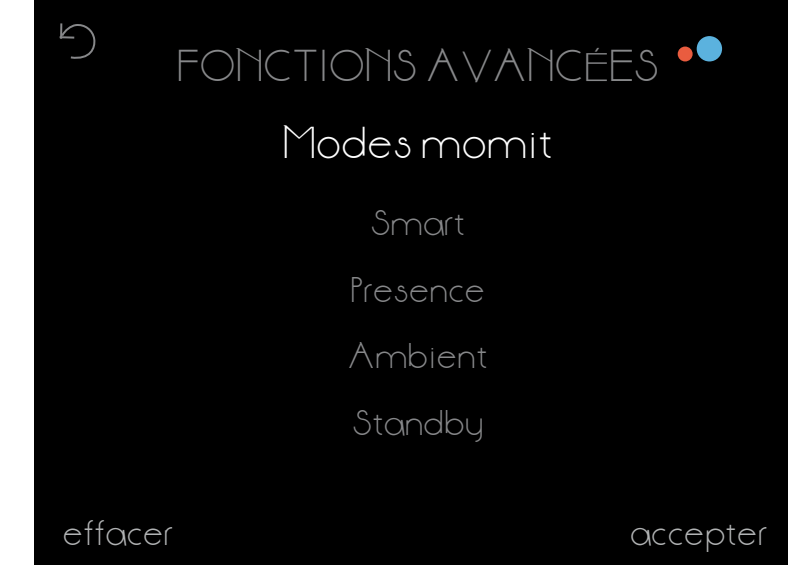

# d.3.1 Smart

Dans le mode Smart, le thermostat mémorise automatiquement les routines d'utilisation et modifie sa configuration en conséquence. Ce mode s'active après 3 modifications manuelles pendant une tranche horaire active du calendrier. Si vous réglez 3 lundis consécutifs la température à 21,5° à 19h et qu'une tranche horaire de calendrier était active à cette heure-là, celle-ci est modifiée en conséquence et le thermostat modifie automatiquement sa configuration tous les lundis à la même heure.

# d.3.2 Presence

Le mode Presence éteint les systèmes climatisation si personne n'est détecté dans le logement pendant une période de temps définie au préalable.

# d.3.3 Ambient

En cas de variations de l'intensité lumineuse (en périodes nocturnes, par exemple), le mode Ambient éteint les systèmes de chauffage et de climatisation.

# d.3.4 Standby

Si le thermostat est inactif pendant 1 minute, le mode Standby éteint l'écran et passe en mode économie d'énergie.

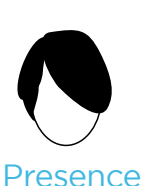

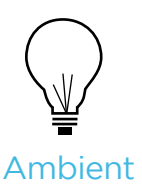

### d.4 TECHNIQUE

Elle permet d'accéder aux paramètres suivants :

d.4.1 Informations techniques d.4.2 Dernière connexion d.4.3 Mise en réseau d.4.4 Adresse MAC d.4.5 Réinitialisation

# <sup>D</sup> CONFIGURATION TECHNIQUE .

 $\vee$  Informations techniques

Dernière connexion

Réseau

Adresse MAC

 $\vee$  Réinitialisation

d.4.2 Dernière

connexion

# d.4.1 Informations techniques

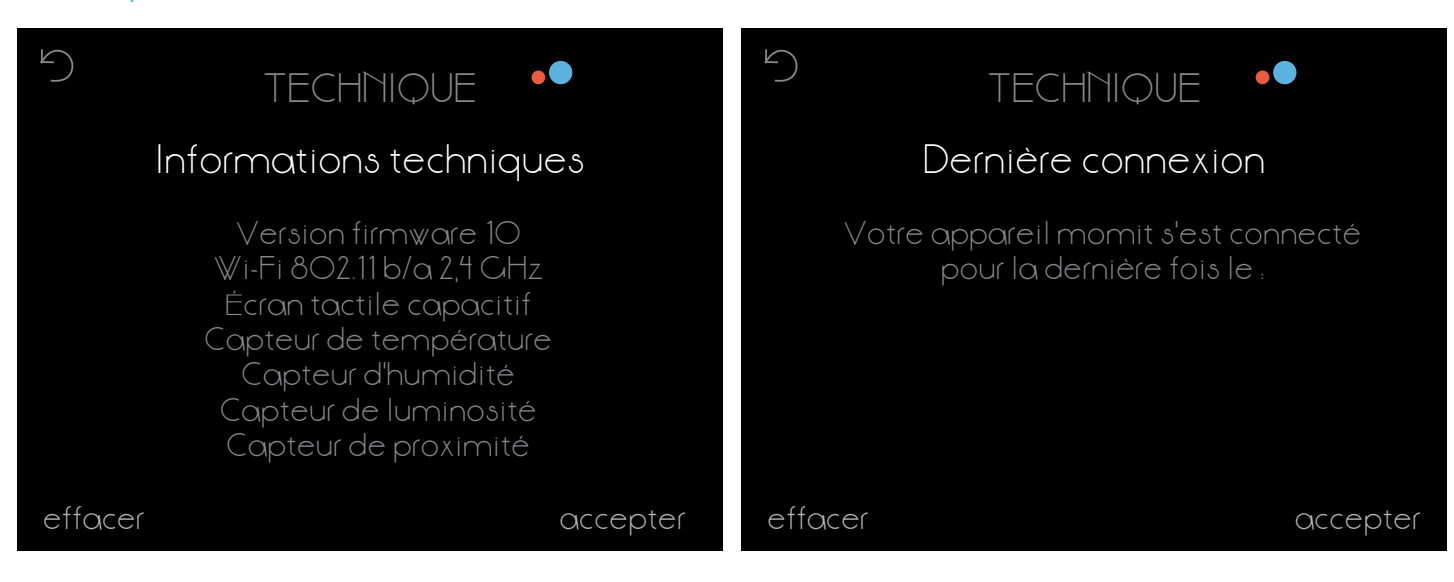

#### d.4.3 Mise en réseau d.4.4 Adresse  $\cup$  $\bigcirc$  $\bullet$  $\bullet$ **TECHNIQUE TECHNIQUE** Adresse MAC Détecter réseaux L'adresse de votre appareil momit est : Saisie manuelle de réseau Wi-Fi Contrôle de connexion effacer accepter effacer accepter

d.4.5 Réinitialisation

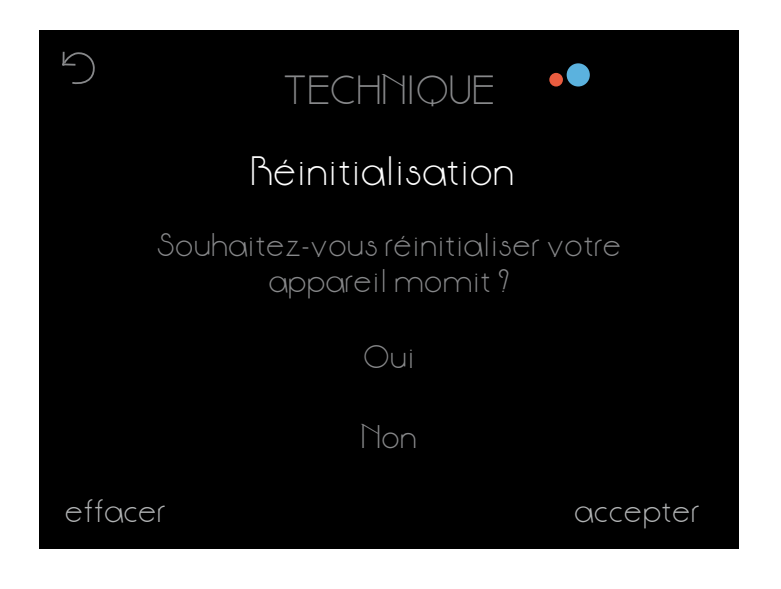

momit Smart Thermostat permet de commander des systèmes de chauffage et de climatisation au moyen de relais à contacts secs pour une installation simple à deux fils. Les valeurs électriques du circuit des systèmes à commander ne doivent pas dépasser les valeurs maximales des relais du thermostat, indiquées ci-après :

– Pouvoir de coupure maximal du relais : 5 A avec une charge résistive et 2 A avec une charge inductive.

– Tension de commutation maximale du relais : 30 Vcc (courant continu) et 250 Vca (courant alternatif).

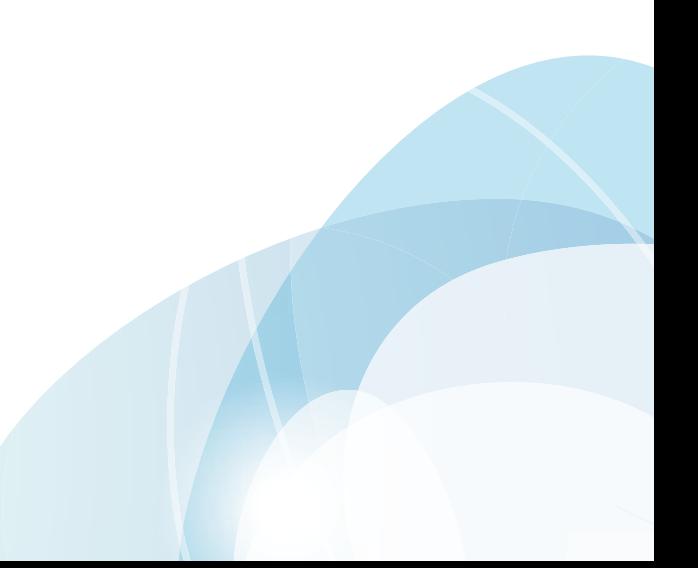

# momit Smart technology for everyone

www.momit.com